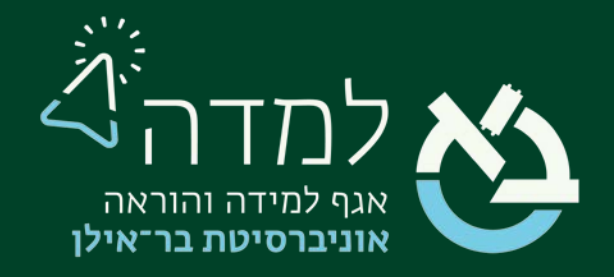

## הבית של הלמידה

## מעקב השלמת קורס

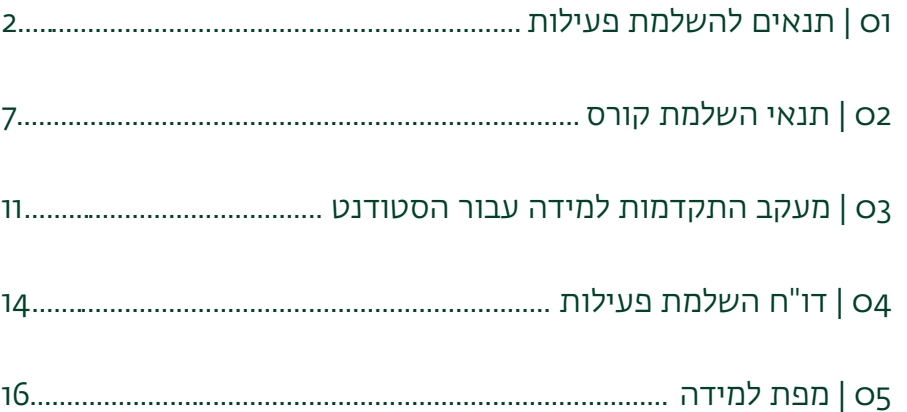

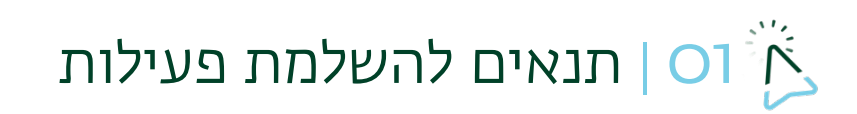

הגדרת תנאים להשלמת פעילות מאפשרת למרצה ולסטודנט לעקוב אחר השלמת הפעילויות

<span id="page-1-0"></span>בקורס.

כברירת מחדל, ההגדרה לסמן השלמת פעילות מתבצעת על ידי הסטודנט:

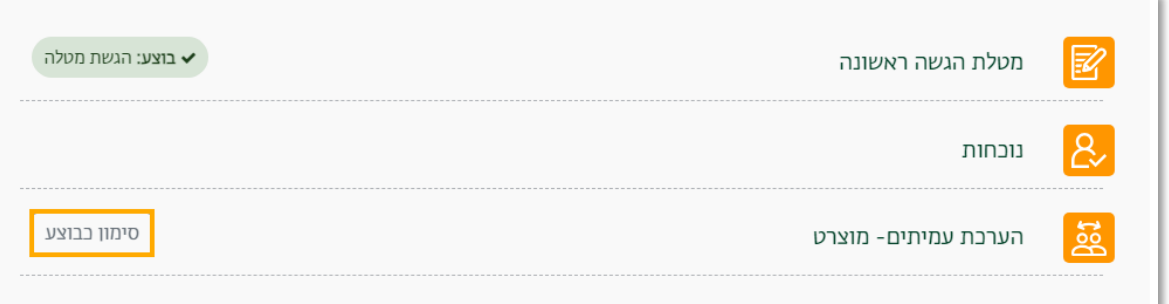

על מנת להגדיר תנאי השלמה אוטומטיים, נפעל לפי ההנחיות:

.1 בעמוד הראשי של הקורס, יש לגשת ללשונית "הגדרות" בסרגל הניהול ולוודא כי ההגדרה

"מעקב השלמת קורס" מופעלת כך:

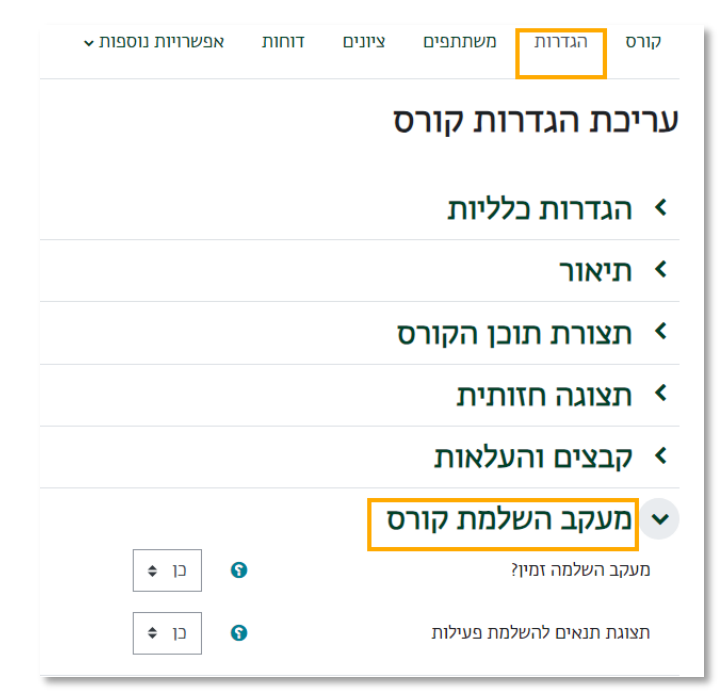

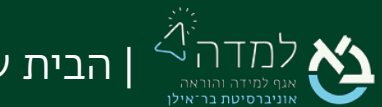

- .2 ניכנס לפעילות (מטלה, בוחן, פורום וכו') שאותה אנו רוצים לכלול במעקב
	- .3 בסרגל הניהול נבחר בלשונית הגדרות

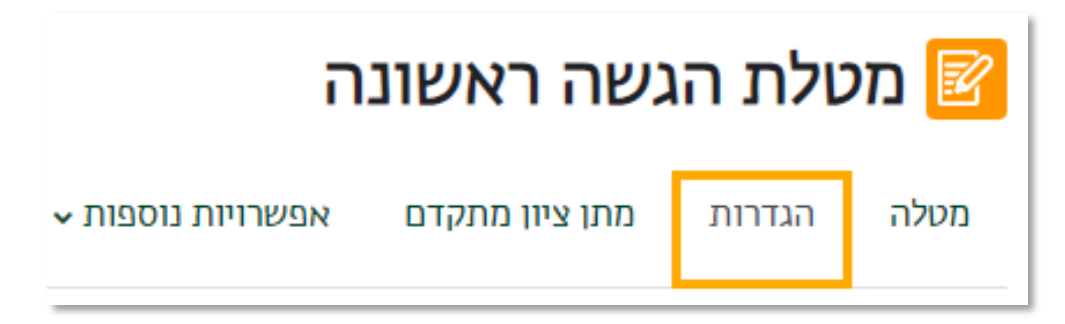

.4 ניגש להגדרה "תנאים להשלמת פעילות" שנמצאת בתחתית העמוד המוגדרת כך כברירת

מחדל:

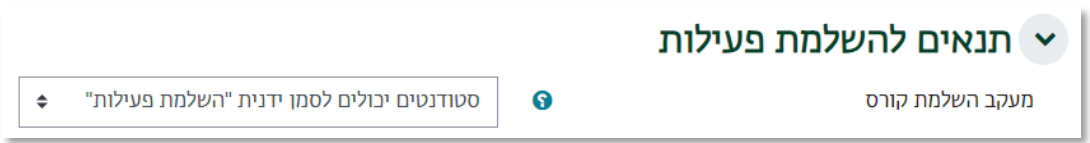

נשנה את ההגדרות לפי ההנחיות הבאות:

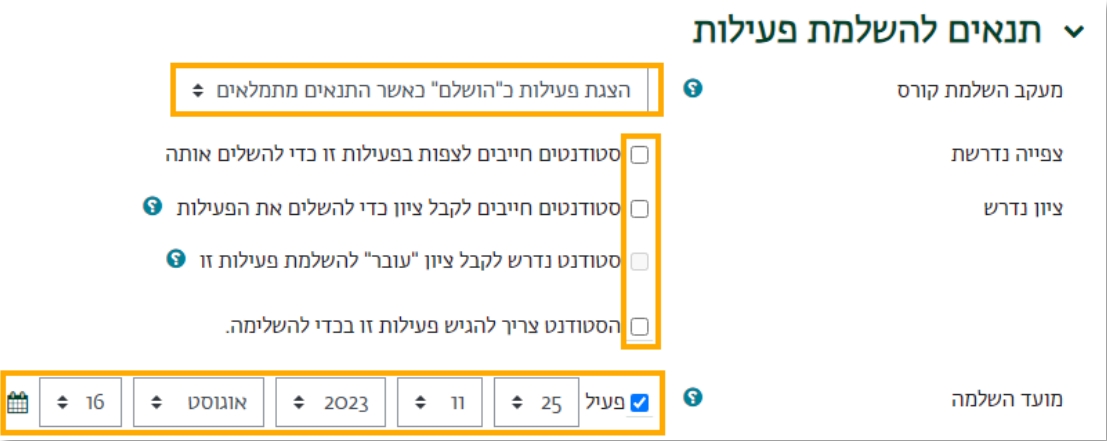

- .1 בהגדרה "מעקב השלמת קורס" נבחר בתפריט ב הצגת פעילות כ"הושלם כאשר התנאים מתמלאים"
- .2 בהגדרה "מועד השלמה" נמלא את התאריך שהוגדר בהגדרה "זמינות" בשדה "עד לתאריך" (תאריך היעד להגשת הפעילות)

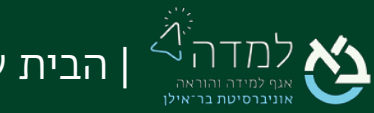

- .3 נבחר את התנאים להשלמת הפעילות . התנאים משתנים בהתאם לסוג הפעילות. במשאבים (סרטון / קובץ וכו'), לדוגמה, התנאי היחיד שיכול להתקיים הוא צפייה. להלן דוגמאות בולטות לתנאים מפעילויות נפוצות:
	- $\blacksquare$  =  $\blacksquare$

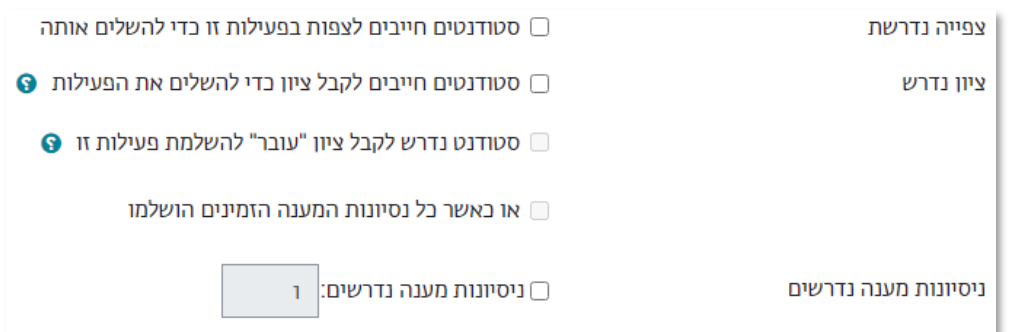

צפייה נדרשת – הסטודנט צריך רק לצפות לפעילות, מבלי לענות על הבוחן

ציון נדרש – במידה שנרצה לבחור "סטודנט נדרש לקבל ציון עובר", יש להגדיר מהו ציון עובר בהגדרה "ציונים"

ניסיונות מענה נדרשים – מספר הניסיונות המינימלי הנדרש כדי להשלים את הפעילות

• פורום:

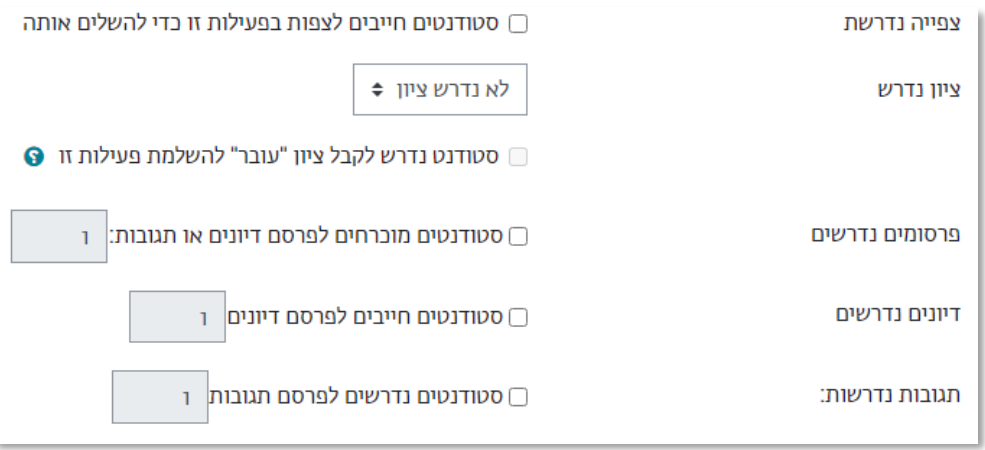

צפייה נדרשת – הסטודנט צריך רק לצפות לפעילות, מבלי לענות על הבוחן ציון נדרש – במידה שנבחר להגדיר שנדרש ציון, יש לגשת להגדרה "ציון כולל לפורום" ולהגדיר את סוג הציון ומהו ציון עובר

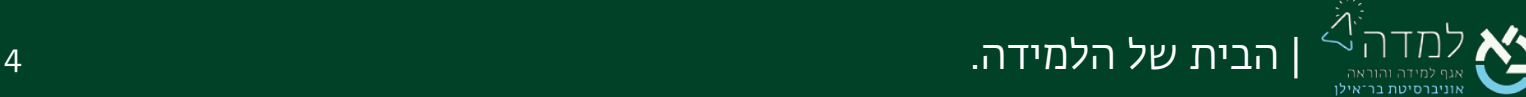

פרסומים נדרשים / דיונים נדרשים / תגובות נדרשות – יש למלא את מספר הפרסומים/דיונים/תגובות

• מטלה:

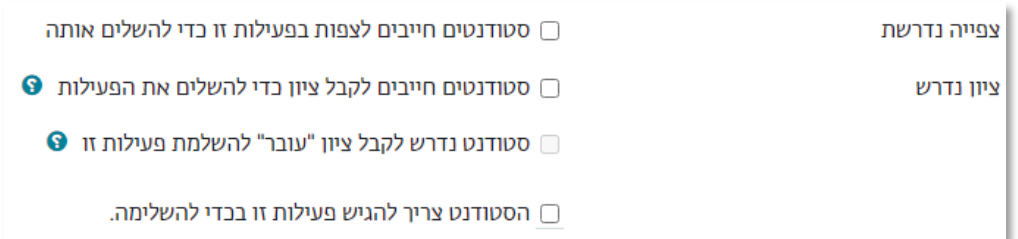

צפייה נדרשת – הסטודנט צריך רק לצפות לפעילות, מבלי לענות על הבוחן

ציון נדרש – במידה שנרצה לבחור "סטודנט נדרש לקבל ציון עובר", יש להגדיר מהו ציון עובר בהגדרה "ציונים"

הסטודנט צריך להגיש פעילות זו – הפעילות תושלם עם הגשת המטלה על ידי הסטודנט

.4 לסיום נלחץ על הכפתור "שמירת שינויים וחזרה לקורס".

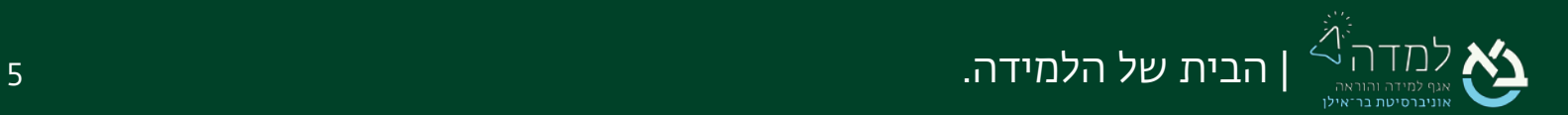

.5 כעת נוכל לראות ליד כל פעילות תווית עם הדרישות שהוגדרו להשלמתה .

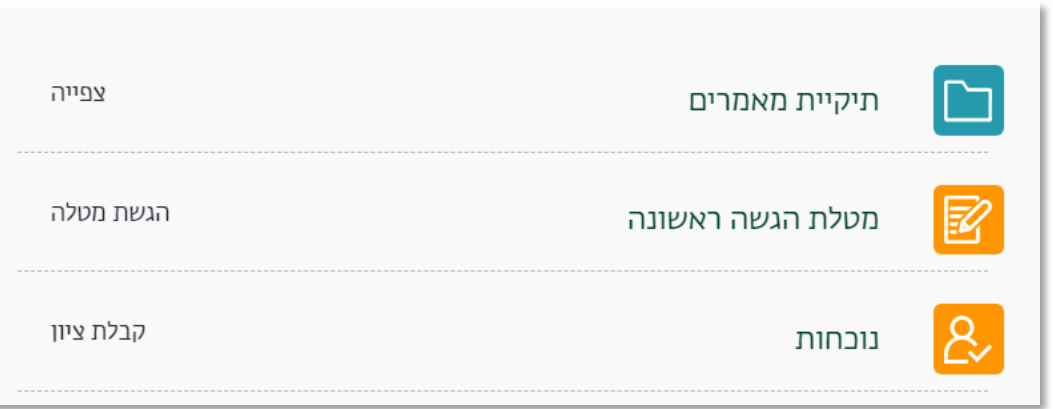

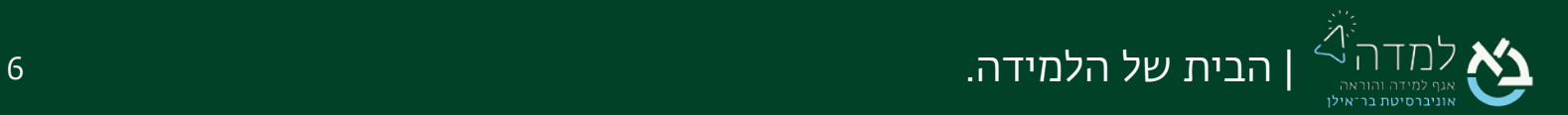

<span id="page-6-0"></span>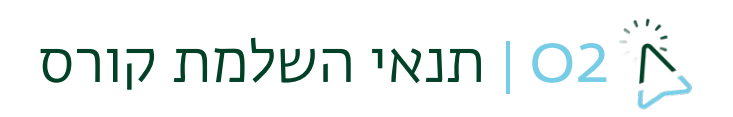

ניתן להגדיר את תנאי השלמת הקורס, את תנאי ברירת המחדל להשלמת כל סוג פעילות וניהול של תנאי ההשלמה באופן מרוכז.

.1 בסרגל הניהול העליון נבחר בלשונית "אפשרויות נוספות" ובתפריט שנפתח נבחר "תנאי השלמת קורס"

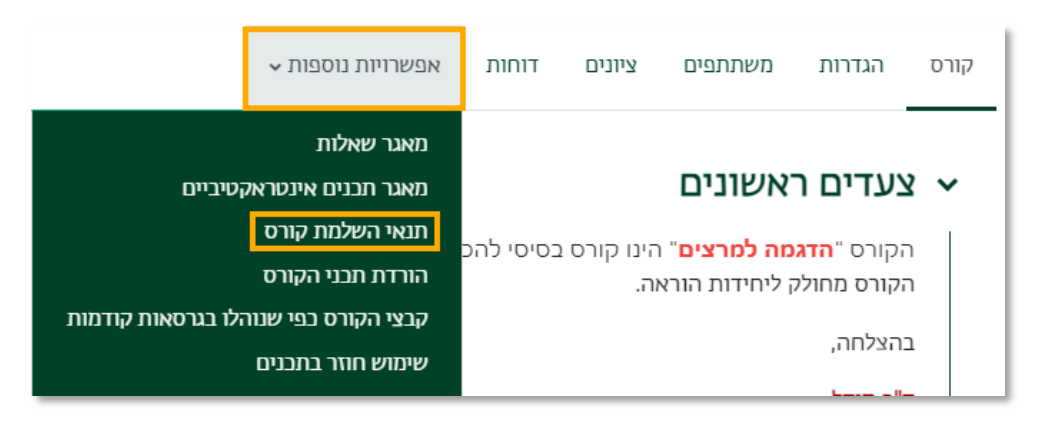

.2 בעמוד שייפתח נוכל לראות תפריט אפשרויות שמופיע תחת סרגל הניהול

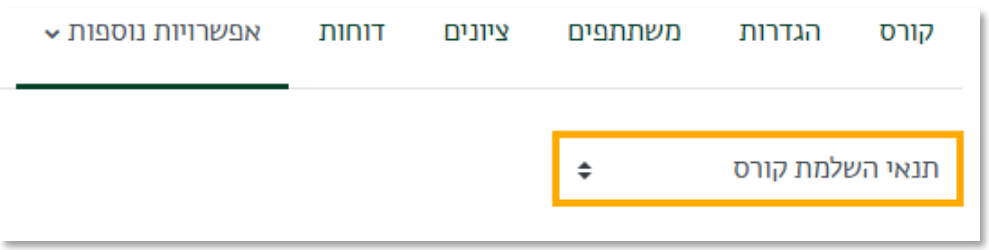

- .3 נתחיל בסקירת האפשרות הראשונה בתפריט, "תנאי השלמת קורס".
- א. בהגדרה "תנאי: השלמת הפעילויות הבאות" נמצא רשימה של כלל הפעילויות הקיימות בקורס. כאן נסמן את הפעילויות שאנחנו מעוניינים שהשלמתן תהיה תנאי הכרחי להשלמת הקורס כולו.

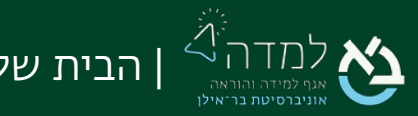

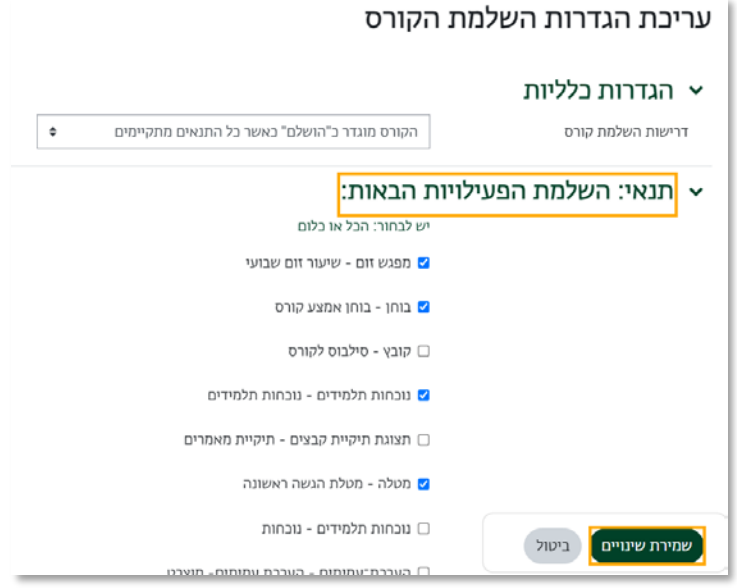

- ב. את יתר ההגדרות בעמוד זה מומלץ להשאיר כפי שהן. לסיום נלחץ על הכפתור "שמירת שינויים".
	- .4 נסקור את האפשרות השנייה בתפריט: "ברירות-מחדל להשלמת פעילות".

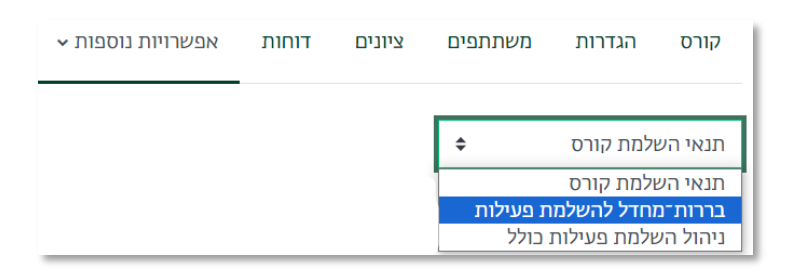

א. בעמוד זה תוצג רשימה של כלל סוגי הפעילויות שניתן להוסיף (לא רק אלה שהוספנו לקורס בפועל). נסמן את הפעילויות שבהן נרצה לשנות את ברירת המחדל ונלחץ על הכפתור "עריכה".

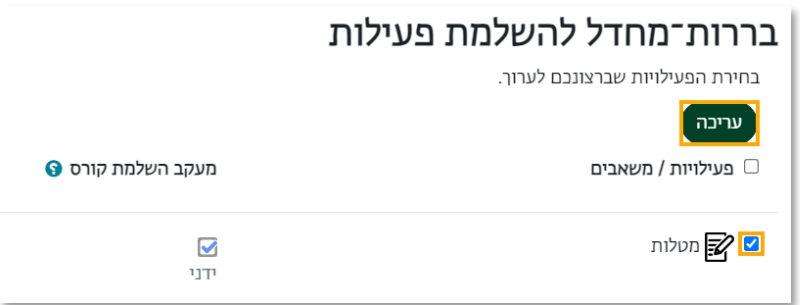

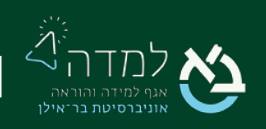

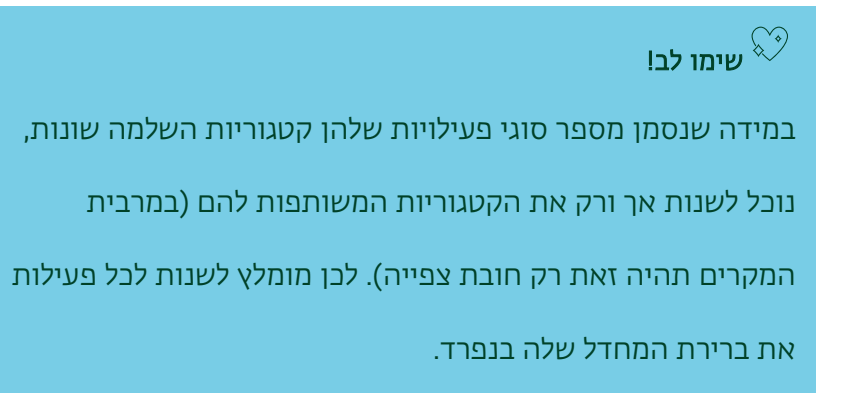

בעמוד העריכה שנפתח נוכל להגדיר תנאי השלמה לסוגי הפעילויות שבחרנו. להלן דוגמה לתנאי ברירת מחדל להשלמת מטלה(יש לשים לב שההגדרות ההשלמה עשויות להשתנות בהתאם לסוג הפעילות):

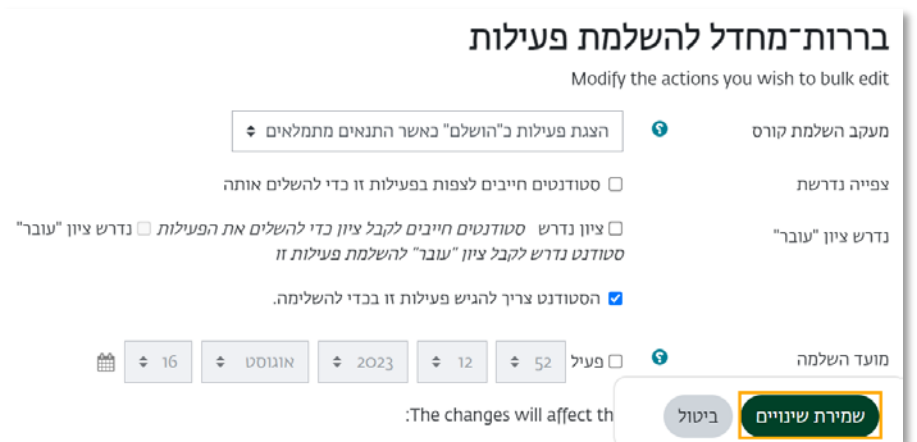

לאחר לחיצה על כפתור "שמירת שינויים" הגדרות העריכה יחולו על כל פעילות מאותו סוג שנפתח בעתיד.

.5 נסקור את האפשרות השלישית בתפריט, "ניהול השלמת פעילות כולל".

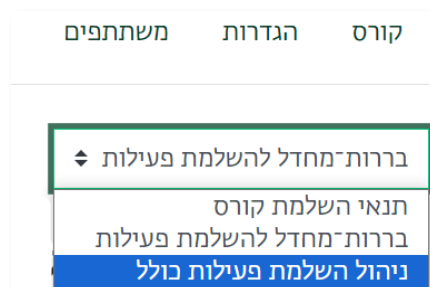

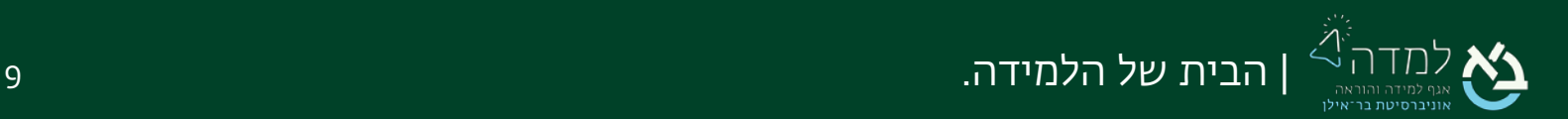

א. בעמוד זה מפורטות הפעילויות שכבר הוספנו בפועל לקורס. נוכל לסמן את הפעילויות שבהן נרצה לשנות את תנאי ההשלמה. בעמודה השמאלית, "מעקב השלמות קורס" ניתן לראות את תנאי ההשלמה הנוכחיים:

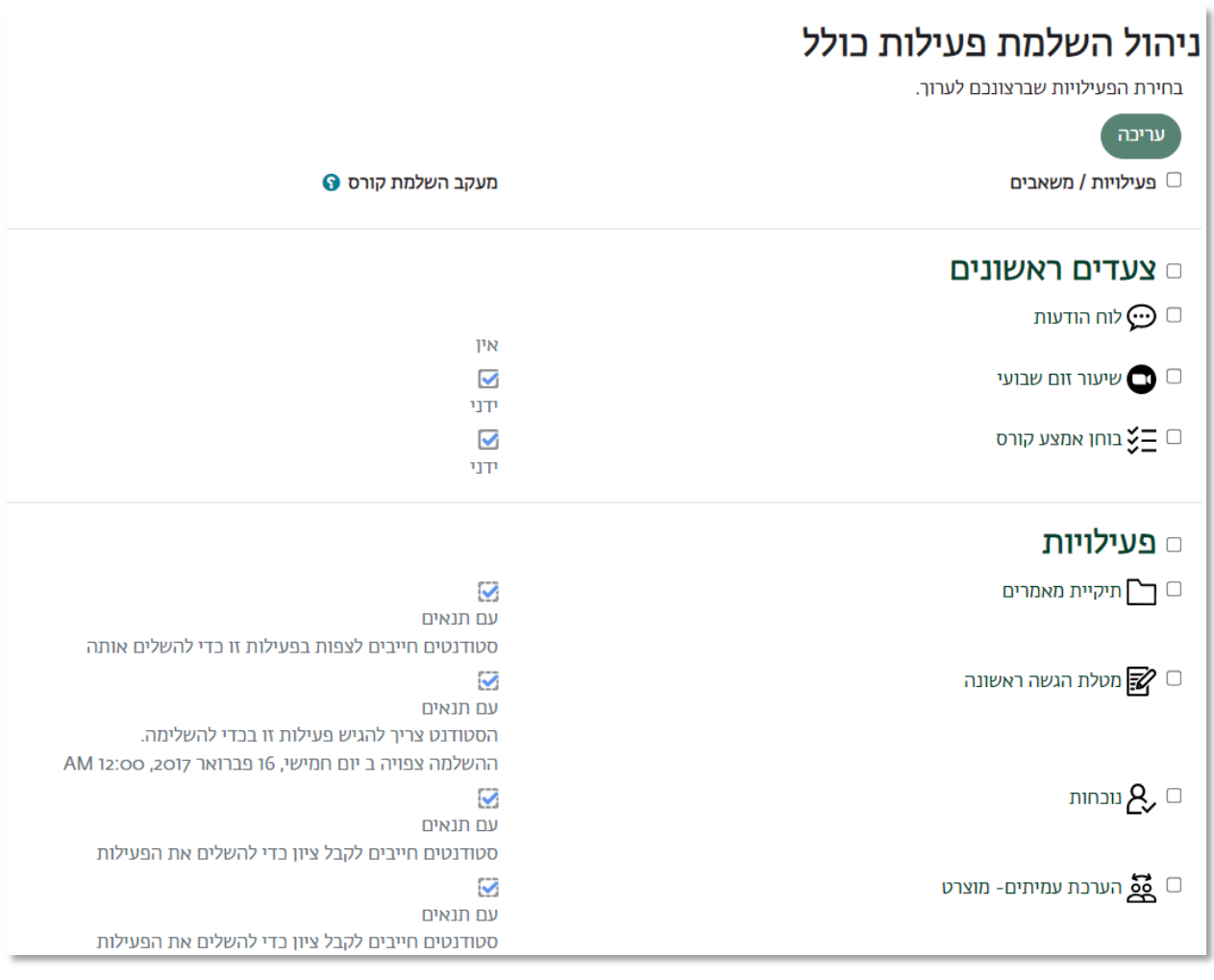

שימו לב! גם כאן נוכל לשנות את ההגדרות של מספר פעילויות  $\widehat{\heartsuit}$ 

במקביל, אך רק את ההגדרות שמשותפות להם.

ב. לאחר שנשנה את תנאי ההשלמה, הם יהיו תקפים אך ורק למטלות הספציפיות שסימנו בעמוד זה. זאת בשונה מהעמוד הקודם שבו שינוי של התנאים גורר שינוי בברירת המחדל של פעילויות מאותו סוג שייפתחו בעתיד.

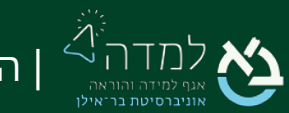

## 03 | מעקב התקדמות למידה עבור הסטודנט

הסטודנט יכול לעקוב אחר התקדמות בדרכים הבאות:

.1 בעמוד הראשי של אתר הקורס, מופיע סרגל התקדמות תחת שם הקורס עם חיווי אחוז

<span id="page-10-0"></span>ההשלמה:

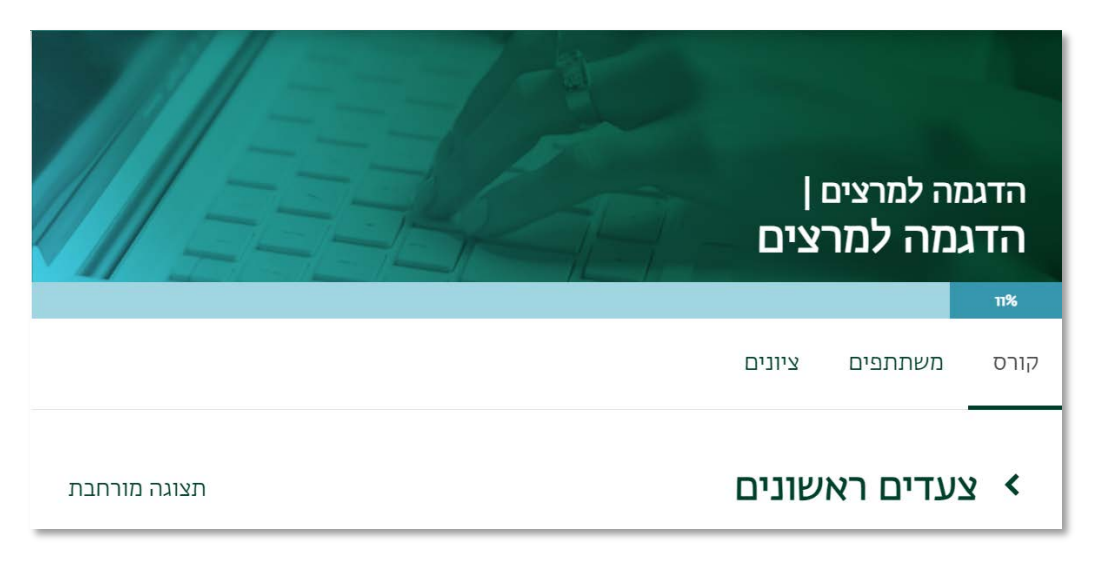

.2 לחיצה על הכפתור "ניווט קורס" בצדו הימני של המסך יפתח את סרגל הניווט, שבו פעילויות שהושלמו יסומנו בירוק:

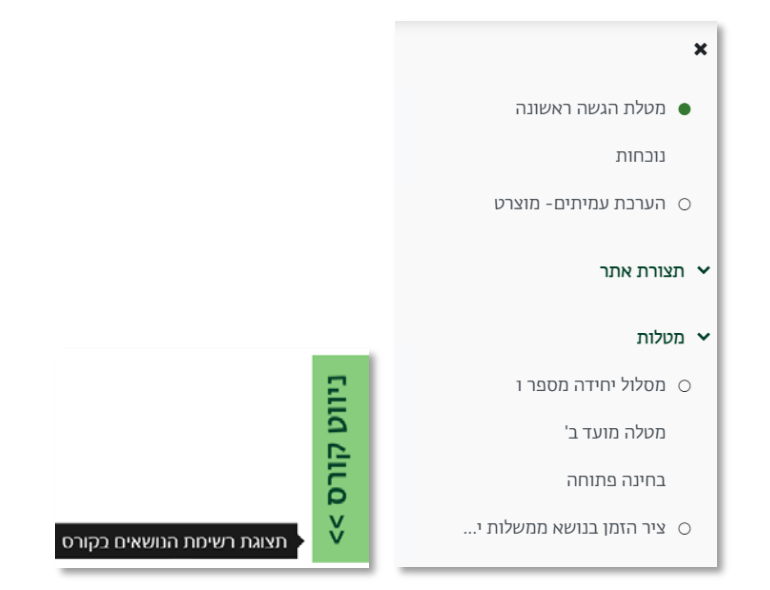

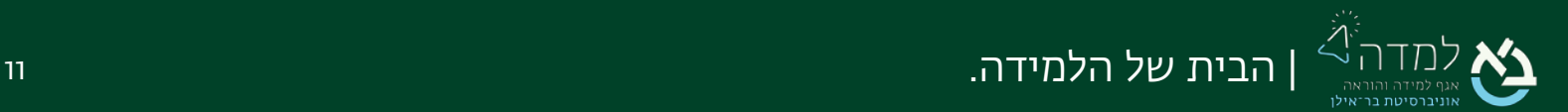

באפשרותנו ליצור עבור הסטודנט מחוון נוסף בשם "מעקב התקדמות למידה".

- .1 ניכנס למצב עריכה באמצעות לחיצה על הכפתור .
- .2 בעמוד הראשי של אתר הקורס, נלחץ על הכפתור "תוכן נוסף" לפתיחת סרגל המשבצות הצדדי.

 $\bigcirc$ תצב עריכה

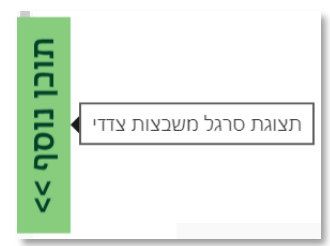

.3 נבחר באפשרות העליונה, "הוספת משבצת"

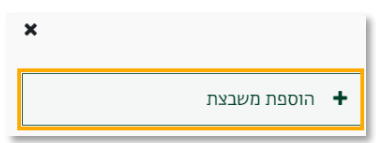

.4 בחלון שנפתח, נבחר ב"מעקב השלמת למידה"

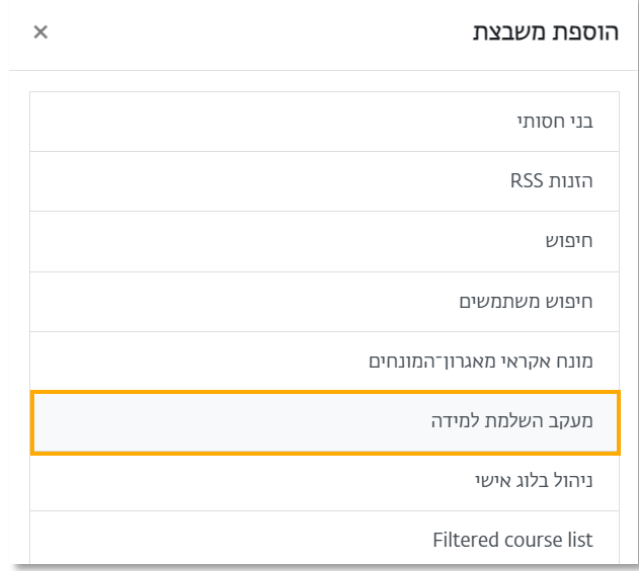

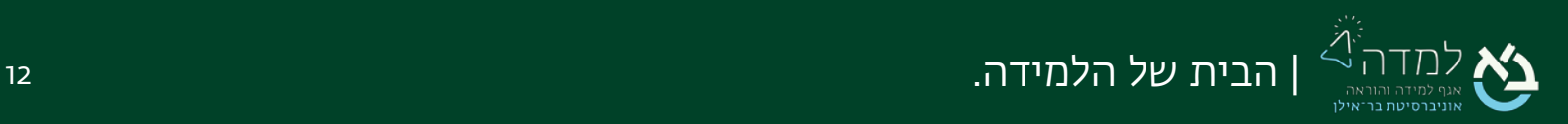

.5 כעת תתווסף לסטודנט משבצת "מעקב התקדמות למידה" בסרגל המשבצות הצדדי, אשר תציג את סטטוס התקדמות הסטודנט בקורס.

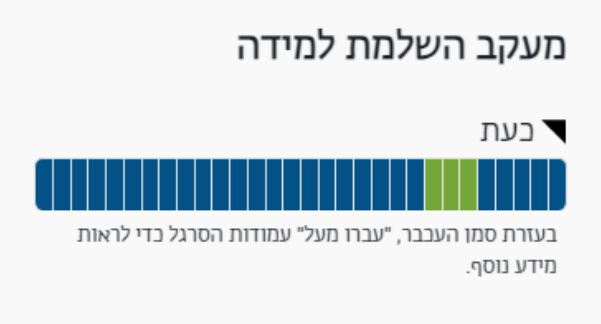

עמודות המסומנות בירוק הן פעילויות שהושלמו. בעת "ריחוף" עם העכבר מעל כל

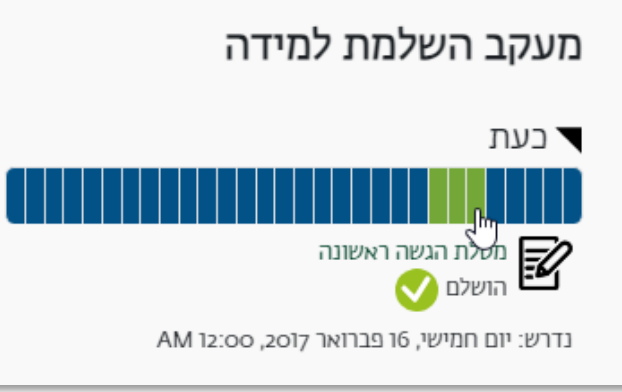

עמודה, הסטודנט יוכל לראות את פרטי הפעילות וסטטוס השלמתה:

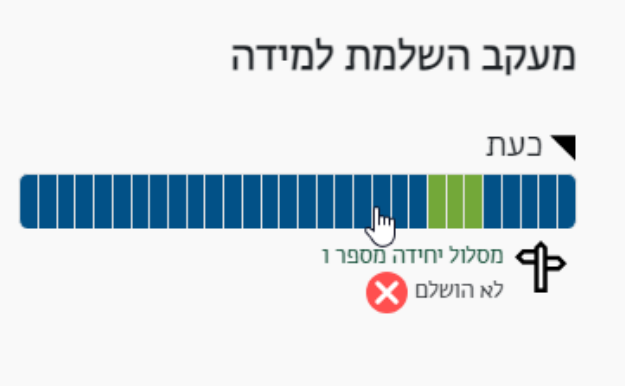

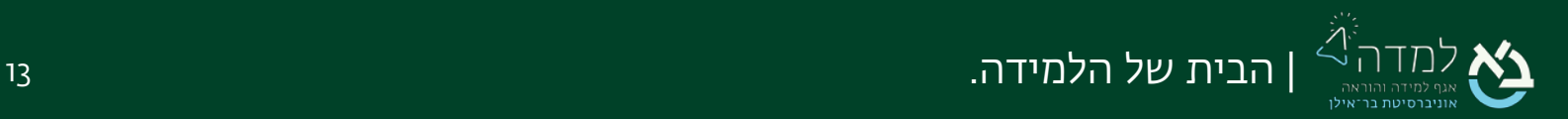

<span id="page-13-0"></span>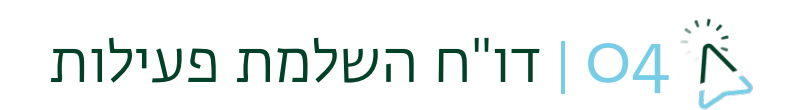

המערכת מאפשרת הנפקת דו"ח מסכם עבור השלמת הפעילויות השונות ע"י הסטודנטים. להנפקת הדו"ח נפעל לפי ההנחיות:

.1 בעמוד הראשי של הקורס ונבחר בלשונית דוחות בסרגל הניהול. נבחר בדו"ח השלמת פעילות:

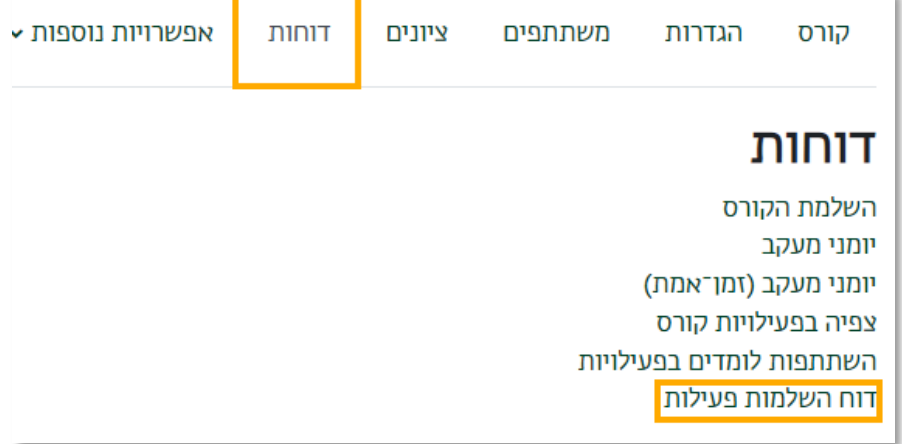

.2 בדוח ניתן לראות שיסומן V עבור כל סטודנט שהגיש את המטלה.

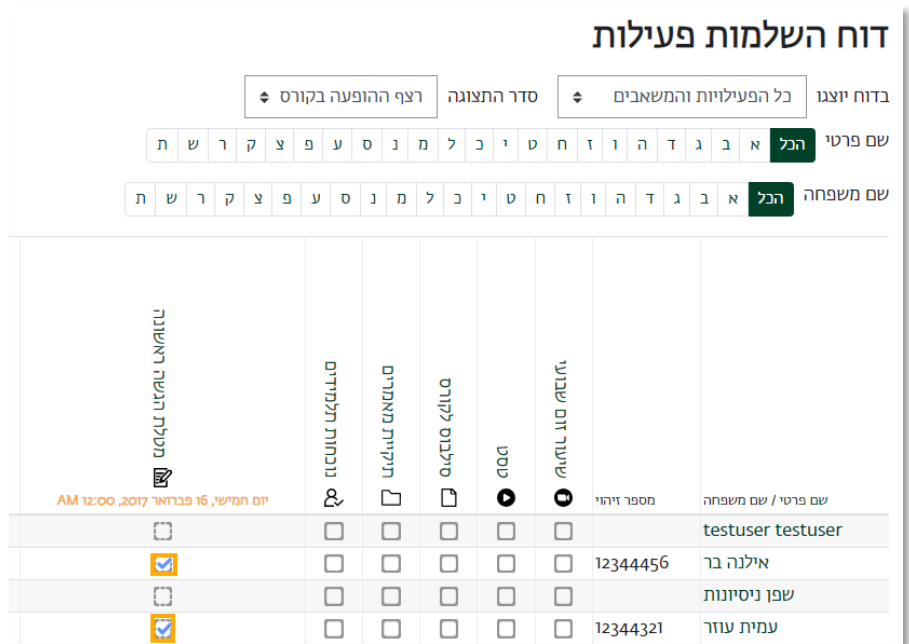

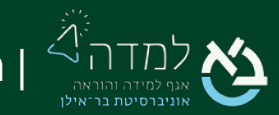

| הבית של הלמידה. 14

.3 בתחתית העמוד ישנה אפשרות לייצא את הדו"ח לקובץ אקסל, שם החיווי להשלמה יופיע כ"הושלם/לא הושלם" במקום סימון ה-V.

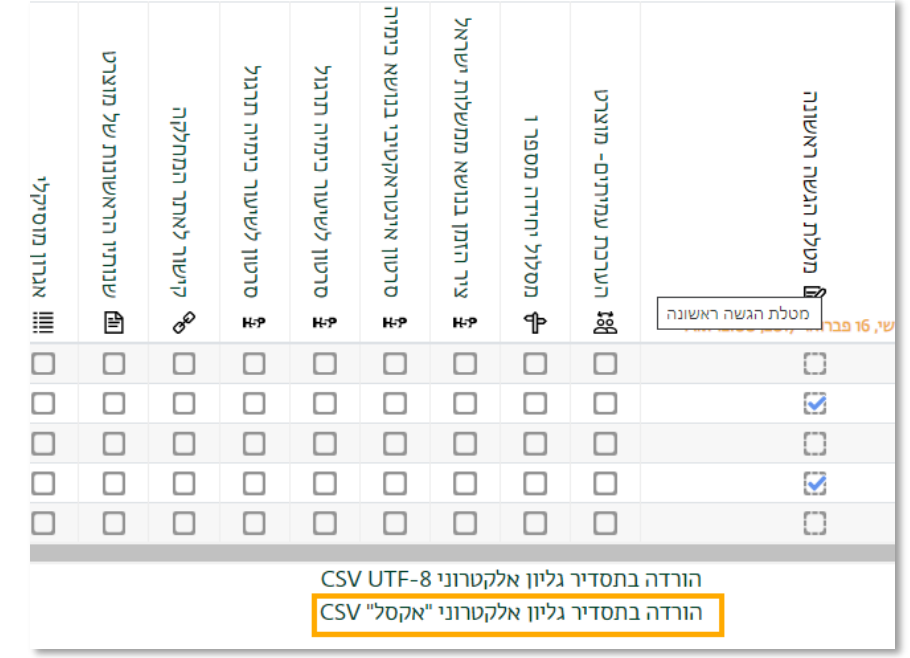

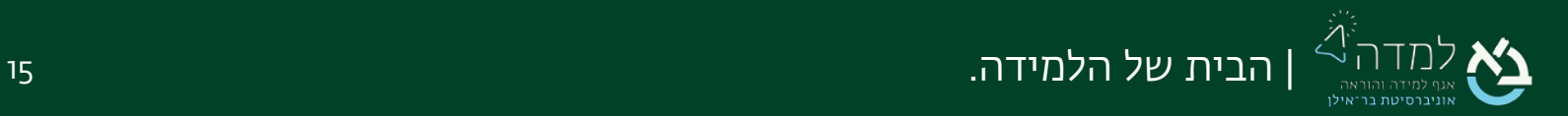

## <span id="page-15-0"></span>05 | מפת למידה

ישנו תוסף חדש במערכת הנקרא "מפת למידה". המפה מציגה לסטודנט תכנים שעליו להשלים בתצורה ויזואלית, עם סימון אדום לפריטים שהוא לא השלים וירוק לפריטים שהושלמו. המפה היא ייצוג ויזואלי של מעקב הלמידה, וניתן לבחור אילו פריטים להציג על המפה, וכיצד היא תיראה.

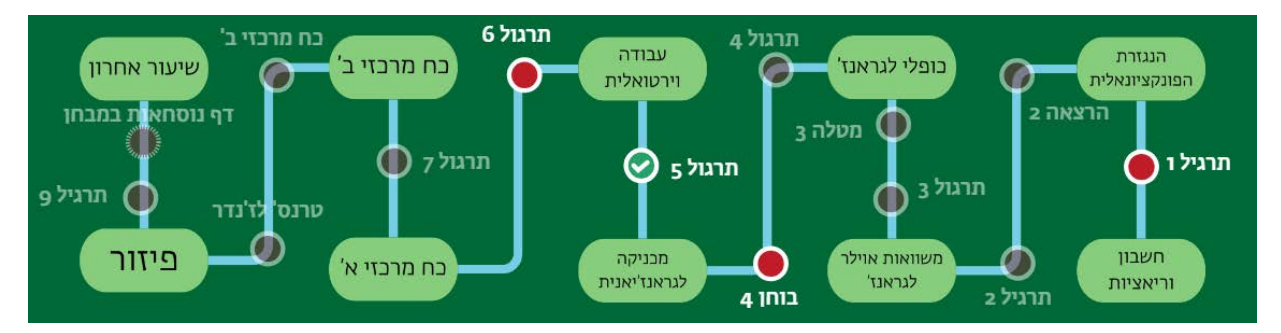

על מנת להגדיר את מפת הלמידה, נפעל לפי ההנחיות:

.1 ראשית, נכנס למצב עריכה באמצעות לחיצה על הכפתור בצדו

השמאלי העליון של המסך.

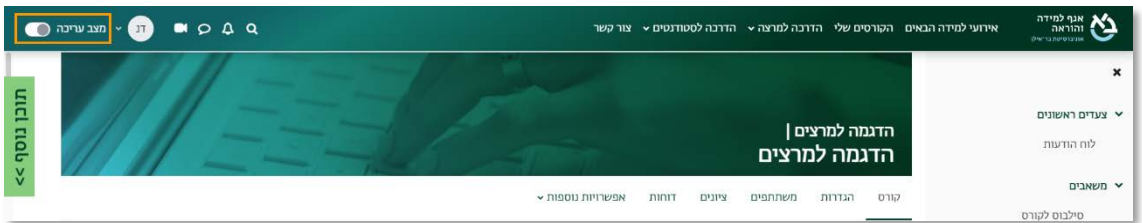

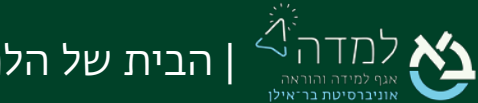

.2 כשאנו נמצאים במצב עריכה, נלחץ על כפתור "הוספת משאב או פעילות" שנמצא בתחתית יחידות ההוראה.

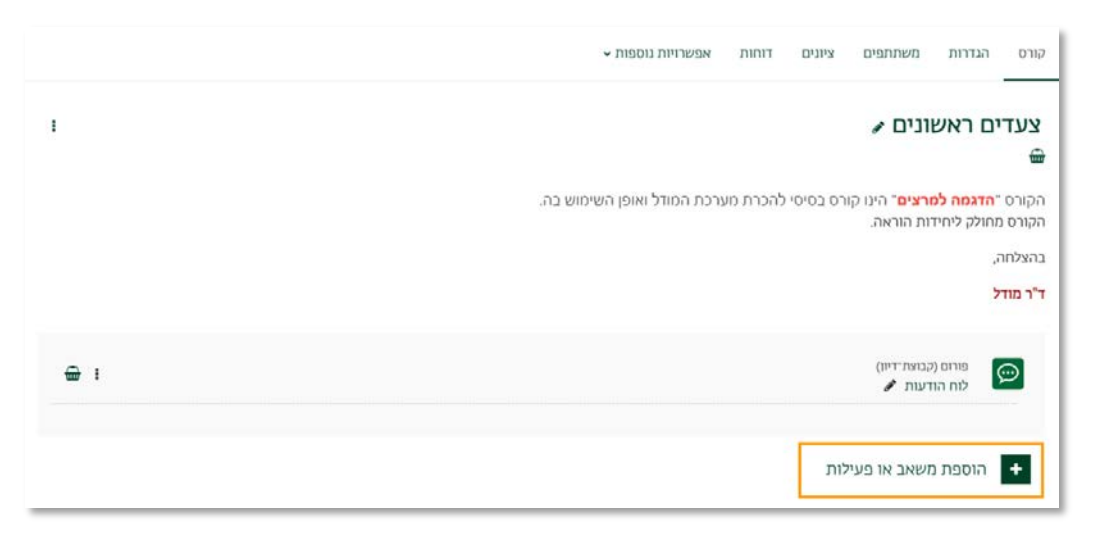

.3 בחלון שנפתח, נבחר בלשונית "פעילויות" ולאחר מכן נבחר באפשרות "מפת למידה".

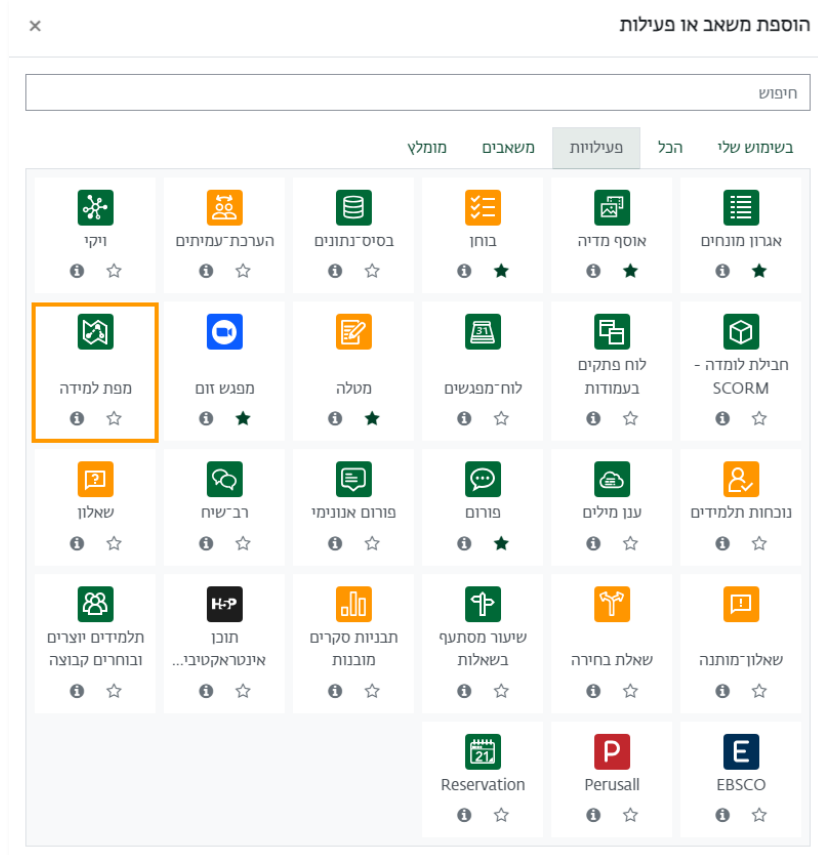

.4 כעת אנו נמצאים במסך הגדרת המפה, שבה נדרש לתת שם למפת הלמידה.

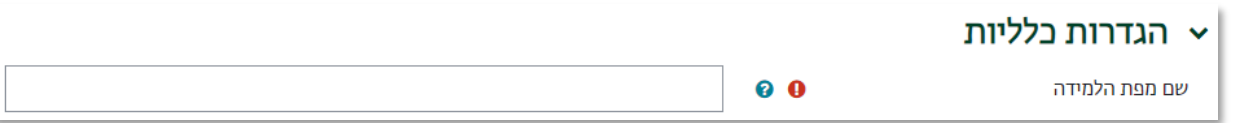

.5 יש לשים תמונת רקע למפה בהעלאת קובץ. במידה ואינכם בטוחים איזו תמונה לשים,

אתם מוזמנים להשתמש [בתבניות שיצרנו לכם בקנבה.](https://www.canva.com/design/DAF3aTEgxjE/Pw29yxAN-JDY1XF8aQxKmg/view?utm_content=DAF3aTEgxjE&utm_campaign=designshare&utm_medium=link&utm_source=publishsharelink&mode=preview) 

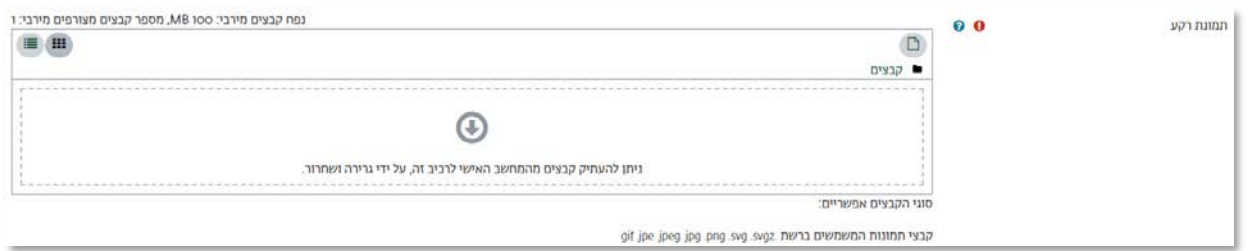

.6 כעת, התמונה תופיע כרקע באזור בניית מפת הלמידה.

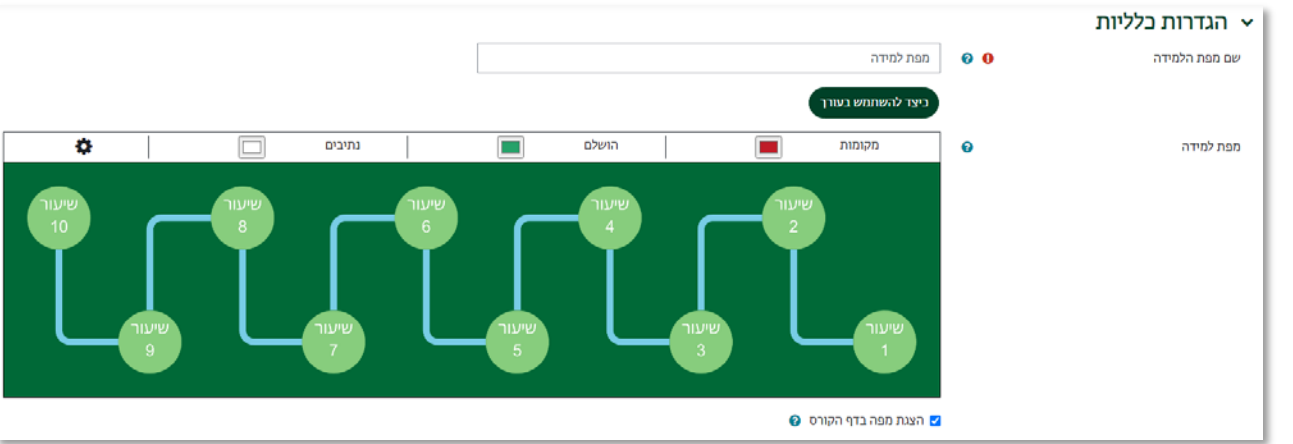

.7 כדי להוסיף נקודה על המפה, יש ללחוץ לחיצה כפולה על המקום הרלוונטי במפה. הנקודה

ראשית תופיע בכחול.

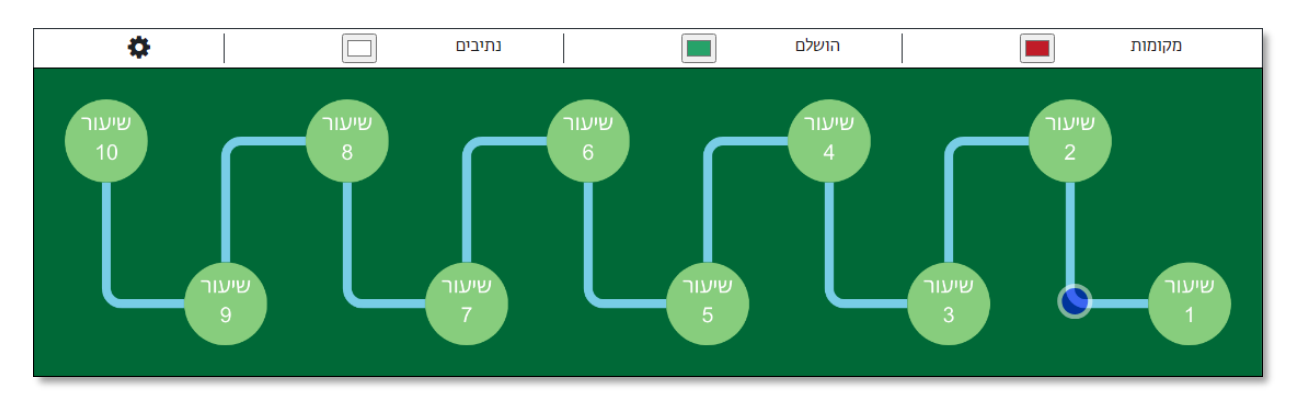

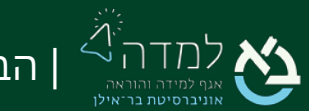

.8 על מנת להגדיר מה הפעילות בנקודה, יש ללחוץ על הצד הימני בעכבר כאשר עומדים על הנקודה. כעת ייפתח מסך עריכת מקום.

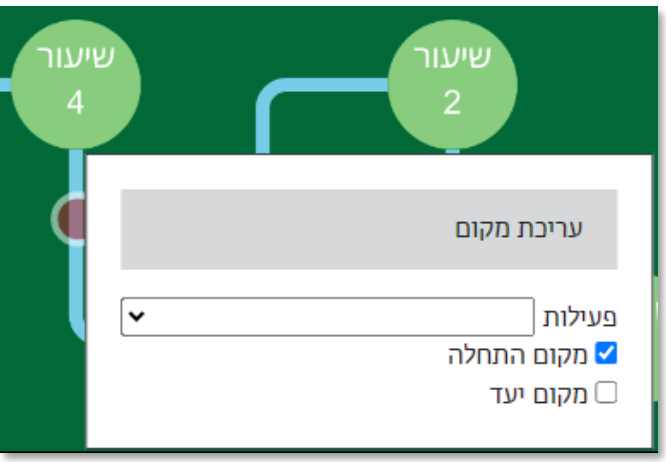

.9 יש לבחור מהתפריט את הפעילות הרלוונטית. פעילויות שאין עליהם מעקב למידה לא יוכלו להתווסף למפה, ויופיעו בכתום. פעילויות שכבר התווספו למפה יופיעו בירוק.

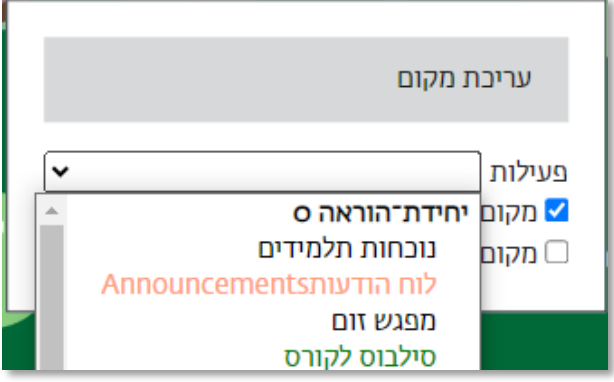

.10 כמו כן, ניתן לבחור האם המקום הוא מקום התחלה- ניתן לגשת אליו בכל שלב בקורס, בלי תלות בנתיב המוביל אליו (אך כן תלוי בהגדרות מעקב הלמידה) או מקום יעד- מקום שמסומן לסטודנטים בתור יעד שעליהם להגיע אליו בקורס.

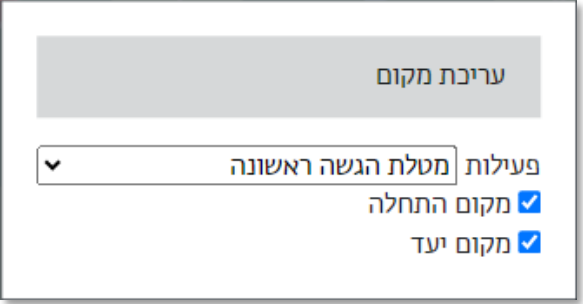

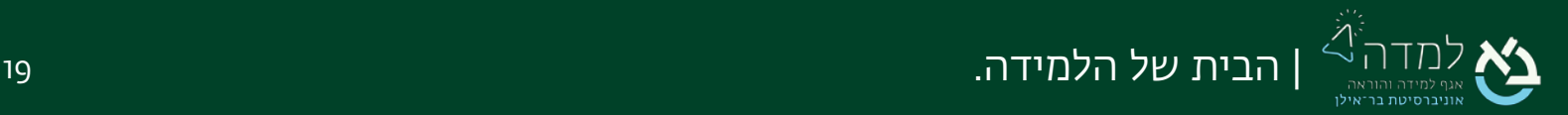

.11 לאחר שיצרנו את כל המיקומים הרלוונטיים, יש ליצור נתיב. הנתיב מגדיר, במפה בלבד, מה סדר הפעולות הרצוי. על מנת לגשת במפה לפריט מסוים שאינו מקום התחלה, יש לבצע את הפריט שלפניו בנתיב.

שימו לב! במידה ובאתר הקורס ניתן לגשת לפריט בלי תלות בהשלמת  $\mathbb{C}$ 

הפריט הקודם, הסטודנט יוכל לגשת באתר אך לא דרך לחיצה על המפה.

על מנת ליצור את הנתיב, יש ללחוץ על 2 נקודות אחת אחרי השנייה, וייוצר ביניהם קו לבן. על מנת למחוק את הנתיב, יש ללחוץ לחיצה כפולה על הנתיב.

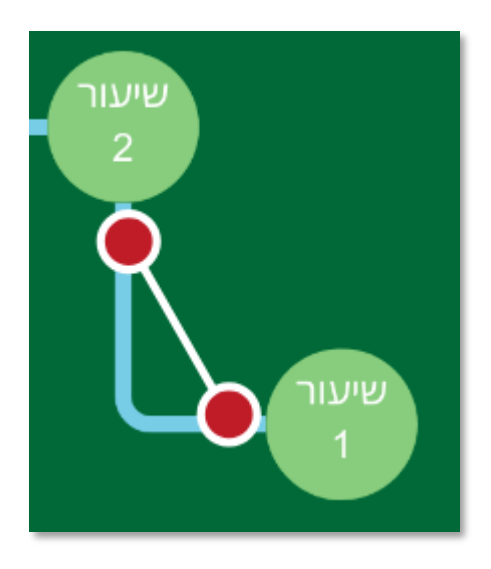

.12 ניתן לשנות את הצבעים של המקומות שטרם הושלמו, מקומות שהושלמו והנתיבים בלחיצה על הצבע ליד הכותרת של כל אחד.

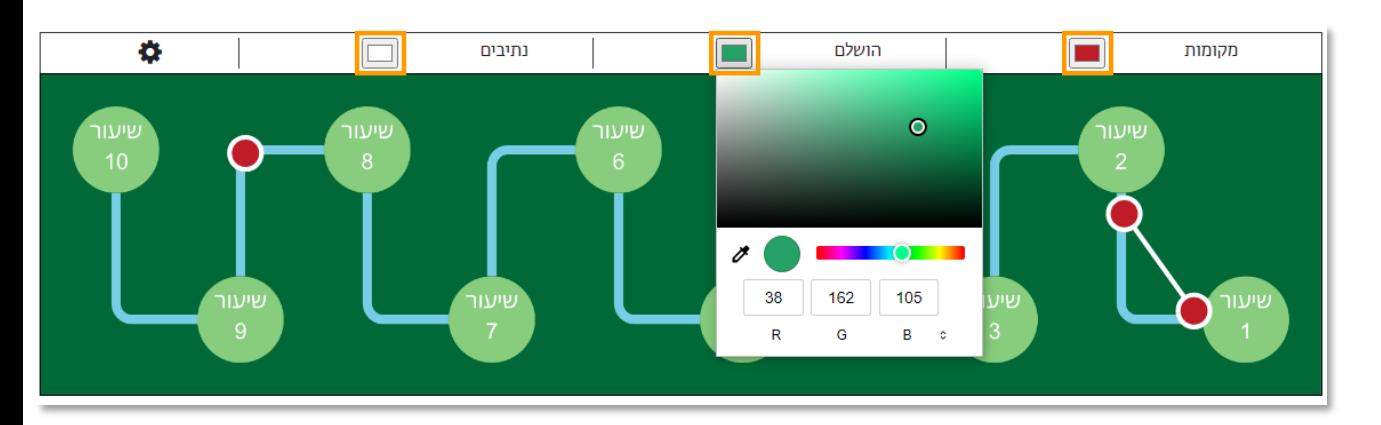

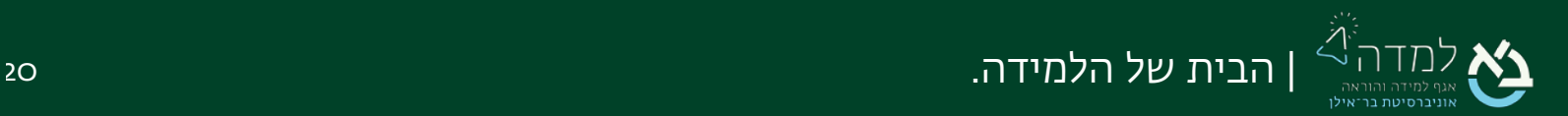

.13 ניתן לשנות עוד הגדרות ויזואליות, כגון אנימציות, הסתרת נתיבים, הצגת שמות פעילויות ועוד תחת הגדרות מתקדמות.

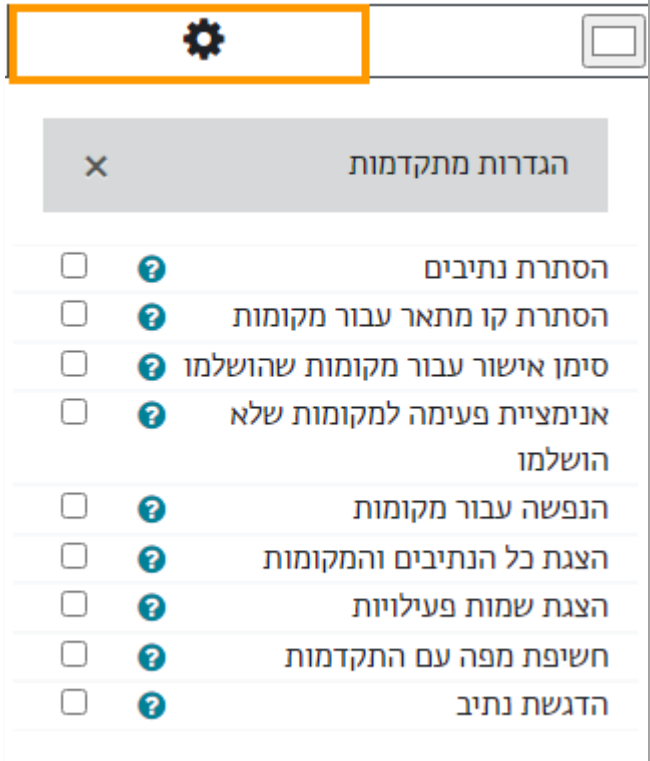

שמירת השינויים והצגתם

.14 לסיום, נלחץ על וכעת המפה תופיע עבור הסטודנטים.

.15 הסטודנטים יכולים ללחוץ על המקומות במפה שזמינים להם, ותפתח הפעילות

הרלוונטית.

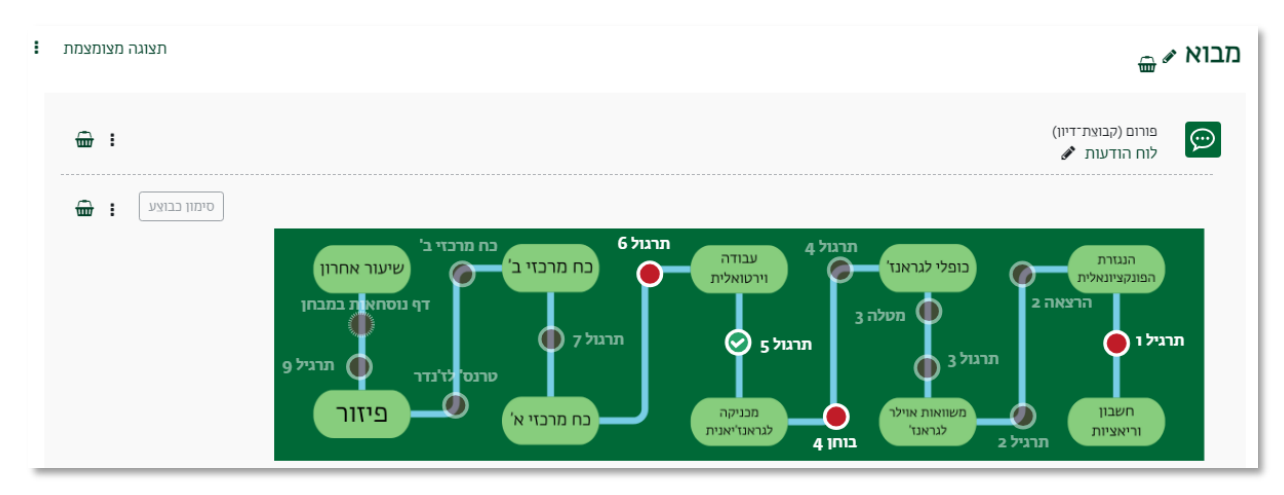

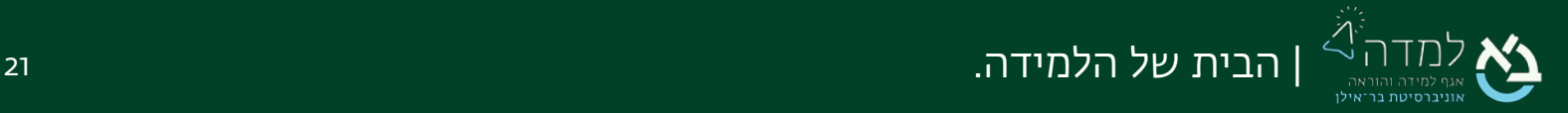